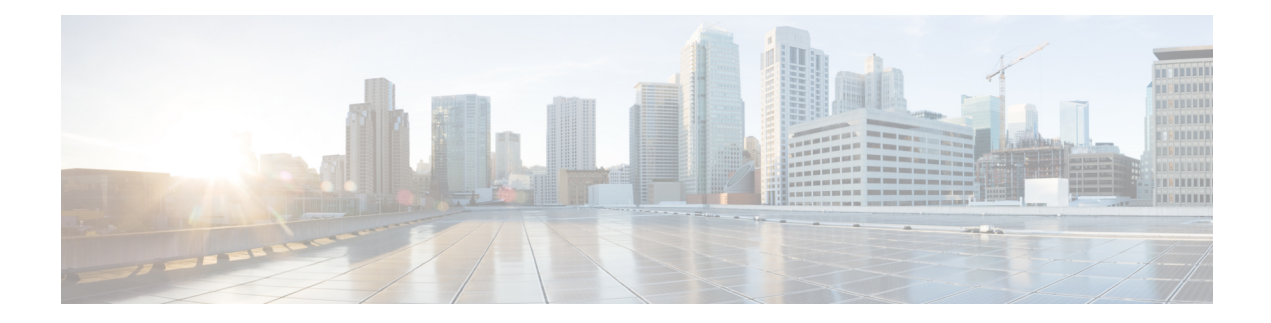

# **Overview of Location Hierarchy 2.0**

**Location Hierarchy 2.0's** enhanced user interface simplifies the import of locations in the same structure that you have defined using Cisco AireOS Wireless Controller, Cisco Catalyst 9800 Series Wireless Controller, or Cisco Meraki, in your wireless network.

The hierarchical structure in maps imported from Cisco Prime Infrastructure orCatalyst Center are automatically reflected with Location Hierarchy 2.0.

In **Location Hierarchy** window, the default customer name (root location) is automatically selected and the **Map** tab displays the location on the map. An alert message is displayed if the time zone is not updated for that particular location.

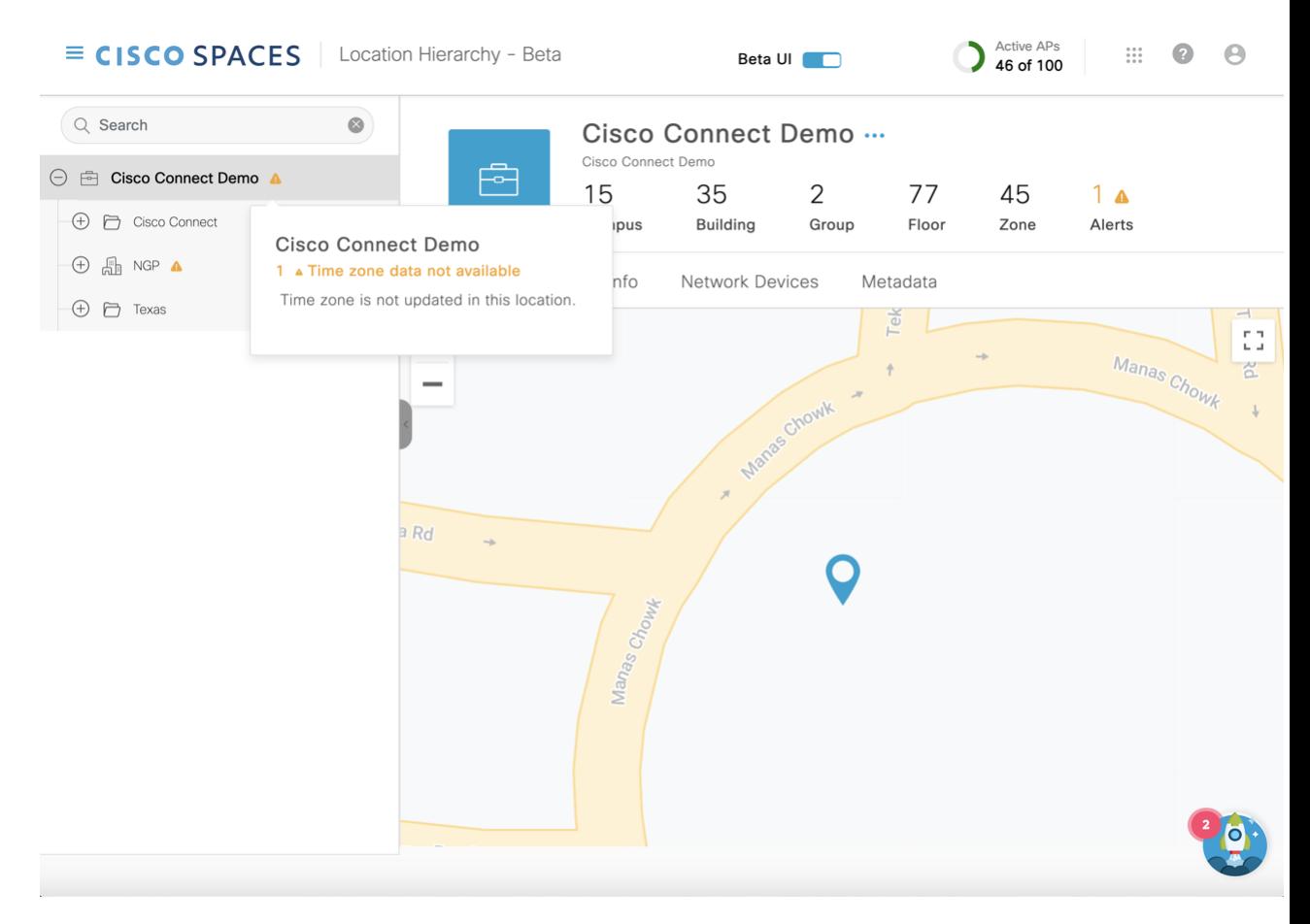

The left pane of the **Location Hierarchy** window displaysthe imported root locations with the default customer name (root name). You can click the plus sign to expand and view the hierarchy. You can view the buildings and the associated floors in the root location.

If you select a root location from the left pane, you can also view additional information related to the number of campuses, buildings, groups, floors and zones.

For a selected location, building or floor, additional information is displayed in the following tabs:

- **Map**: Displays the selected location on the map
- **Location Info**: Displays the location data information
- **Network Devices**: Displays the connected network devices and running devices
- **Metadata**: Displays the configured metadata information

You can perform the following additional tasks in the **Location Hierarchy** window:

- **Search**: In the **Search** field, enter the location name and press **Enter**. You must provide a minimum of four letters as the search term. The **Recent Searches** area displays the search results.
- **Rename**: Click the three dots next to the location and click **Rename Location** to edit the location name.
- **Delete**: Click the three dots next to the location and click **Delete Location** to delete the location from **Location Hierarchy**.

Ш

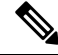

In the **Location Hierarchy 2.0** window, click the **Beta UI** toggle button to enable the new UI. If you enable **Location Hierarchy 2.0**, the feature is enabled for all the users available in the same account. **Note**

**Location Hierarchy 2.0** shows rich maps, if they are available for a particular floor. The option to upload rich maps is currently managed by the Cisco Spaces support team. Click the **3D** toggle button to switch between 2D and 3D floor maps.

In **Location Hierarchy 2.0**, only those locations that a Cisco Spaces user can access are displayed. The accessibility to these locations are defined when you create or edit roles or invite or edit the Cisco Spaces user in **Admin Management**.

- View Location [Information,](#page-2-0) on page 3
- Update Location [Information,](#page-6-0) on page 7
- View the [Network](#page-8-0) Devices, on page 9
- [Configure](#page-9-0) Metadata, on page 10

## <span id="page-2-0"></span>**View Location Information**

Use the **Map** tab (Cisco Spaces dashboard > Menu icon ( $\equiv$  ) > Location Hierarchy 2.0 > Root Location) to view the selected location, campus, building and floor information on the map.

If you select the root location, the default world map is displayed.

However, in some instances, the map automatically zoomsinto the precise location on the map and is displayed with a plotter icon. You can click on the plotter icon to view the additional information such as location address, total area, maximum capacity, time zone details and so on. The precise location is plotted based on the latitude and longitude information.

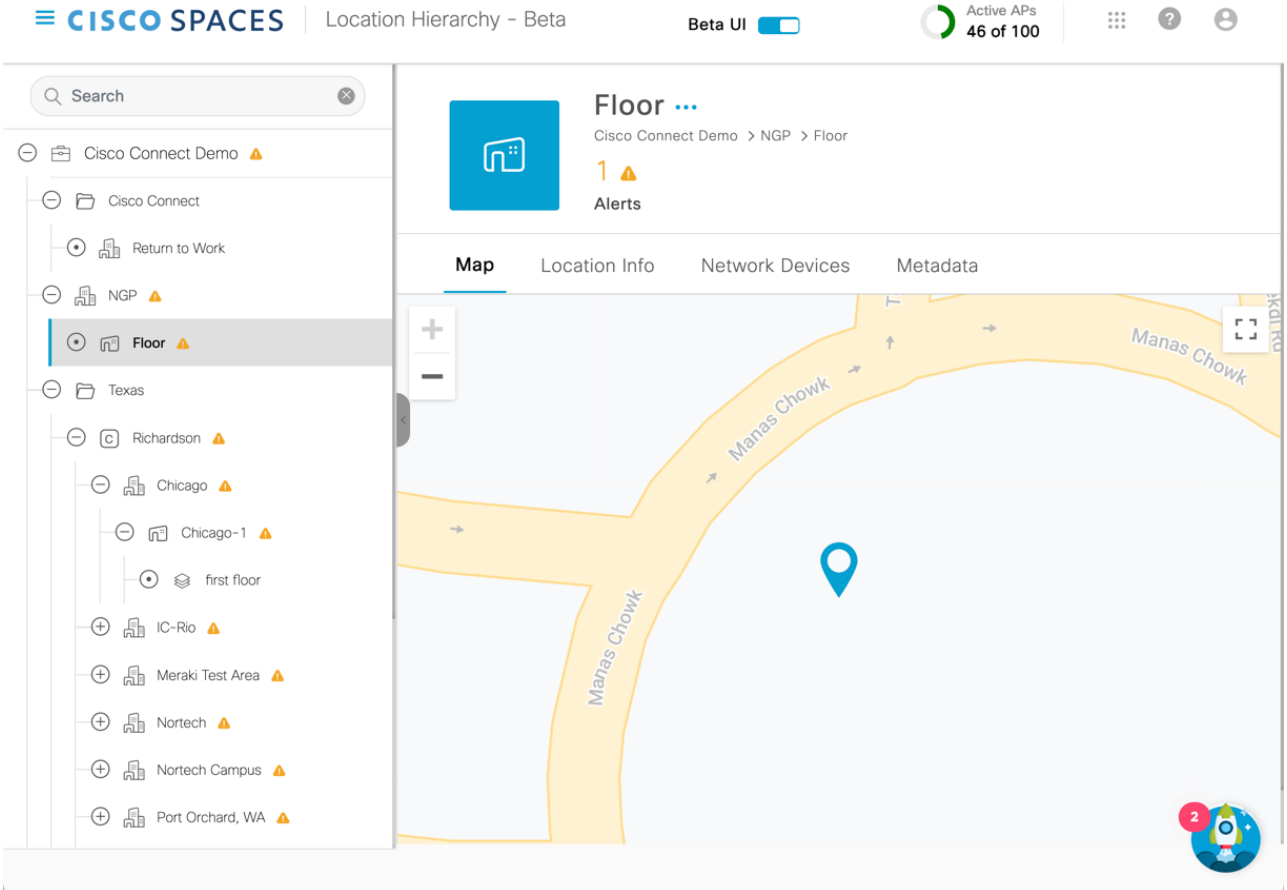

#### **Figure 1: Map Tab**

If you select a building, the default world map is displayed.

If you select a floor, the exact floor map image is displayed. Use the Polygon tool  $(\Box)$  to create zones. For more information, see [Create](#page-3-0) a Zone, on page 4.

Depending on the location you select, view the following information:

- Organization
- Campus
- Building
- Floor
- Zone
- Alerts

### <span id="page-3-0"></span>**Create a Zone**

Use the **Map** tab to create Cisco CMX zones in **Location Hierarchy**.

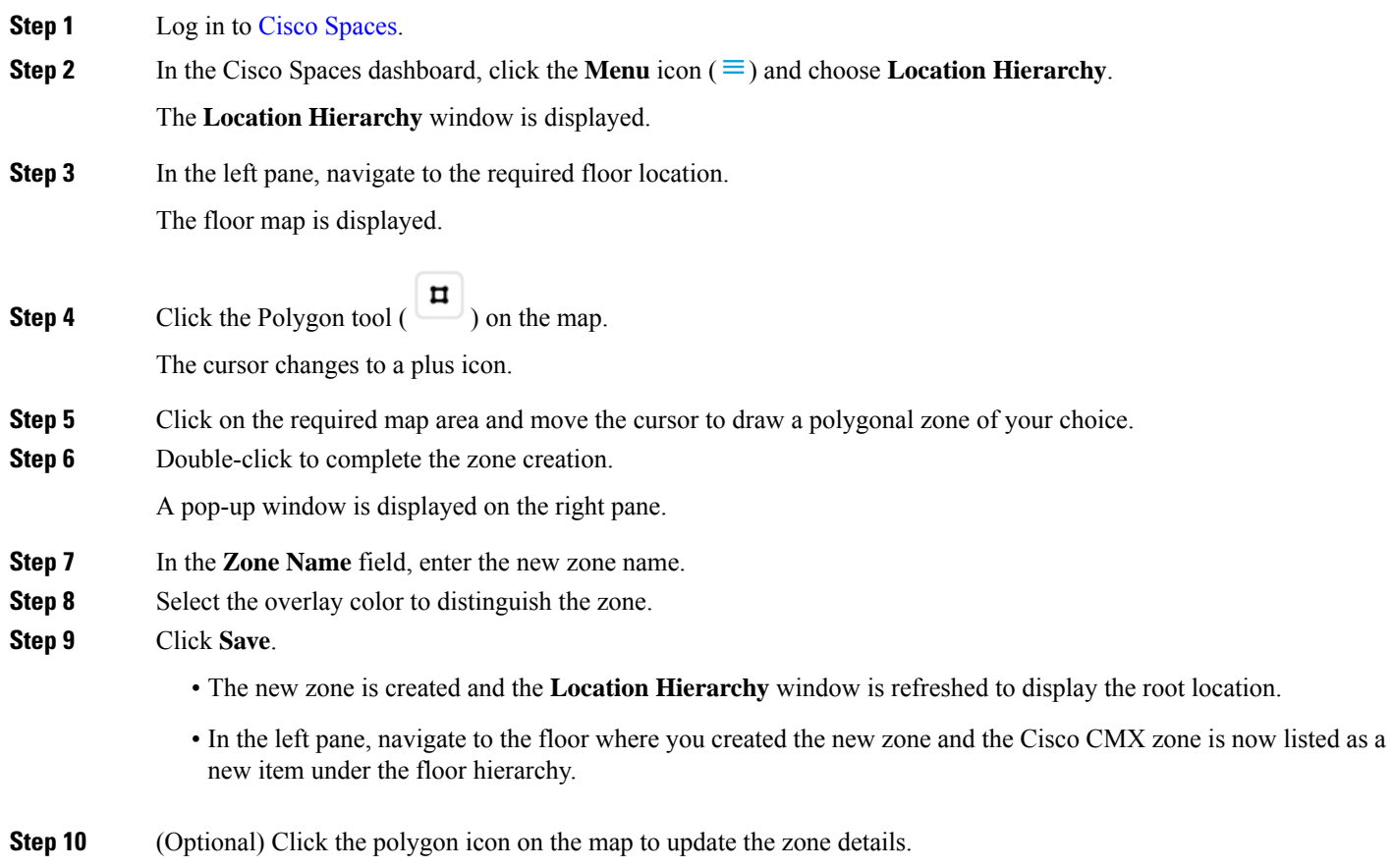

## **Create a Zone for a Floor Location**

In Location Hierarchy 2.0 (Beta UI), you can create polygon zones for the floor locations under the Cisco

Meraki network. To create polygon zones on the floor map, use the **Polygon tool**  $(\Box)$  that is available in the floor map view under the **Map**tab. The new polygon zones created are displayed under both Location Hierarchy and Location Hierarchy 2.0.

**Step 1** Log in to Cisco [Spaces.](https://dnaspaces.io/login)

```
Step 2 In the Cisco Spaces dashboard, click the Menu icon (\equiv) and choose Location Hierarchy.
```
The **Location Hierarchy** window is displayed.

**Step 3** In the left pane, navigate to the required floor location.

The floor map is displayed.

#### **Figure 2: Map Tab**

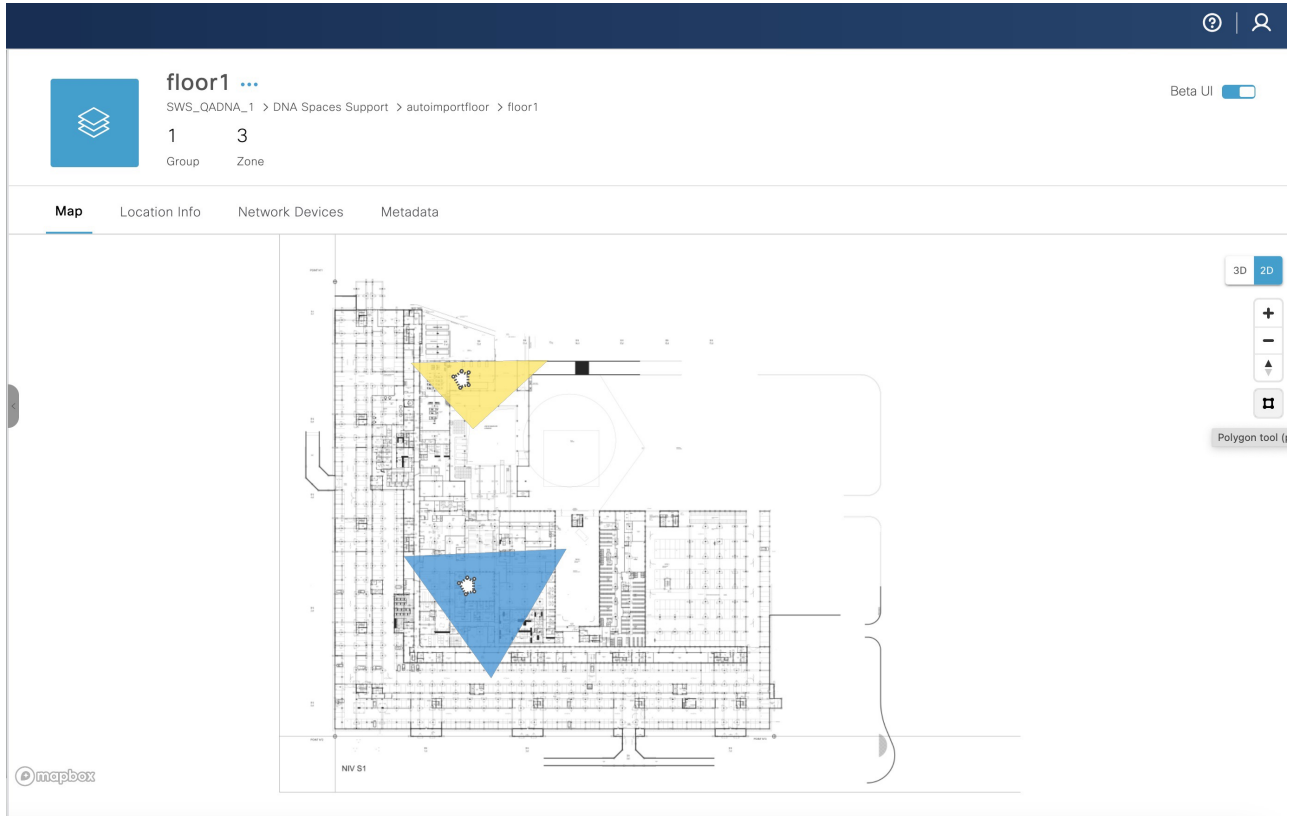

**Step 4** Click the Polygon tool  $(\Box$ ) on the map.

The cursor changes to a plus icon.

- **Step 5** Click the required map area and move the cursor to draw a polygonal zone of your choice.
- **Step 6** Double-click to complete the zone creation.

A pop-up window is displayed on the right pane.

- **Step 7** In the **Zone Name** field, enter the new zone name.
- **Step 8** Select the overlay color to distinguish the zone.
- **Step 9** Click **Save**.
	- The new zone is created and the **Location Hierarchy 2.0** window is refreshed to display the root location.
	- In the left pane, navigate to the floor where you created the new zone and the zone is now listed as a new item under the floor hierarchy.
- **Step 10** (Optional) Click the Polygon tool  $(\Box)$  on the map to update the zone details.

### **Split Licensing**

Location Hierarchy in Cisco Spaces supports **Split Licensing**.

The accounts that are registered with Smart Licensing include an option to upgrade or downgrade the license type at building level and above. Use the **License Level Change** option available in the **Location Hierarchy** window.

**Note** To use **Split Licensing**, accounts must be registered with Smart Licensing.

## <span id="page-6-0"></span>**Update Location Information**

Use the **Location** Info tab (Cisco Spaces dashboard > Menu icon  $(\equiv)$  > Location Hierarchy 2.0 > Root **Location**) to view and edit the location information.

For the selected location, the **Node Type** and **Network Reference** details are displayed.

#### **Figure 3: Location Info Tab**

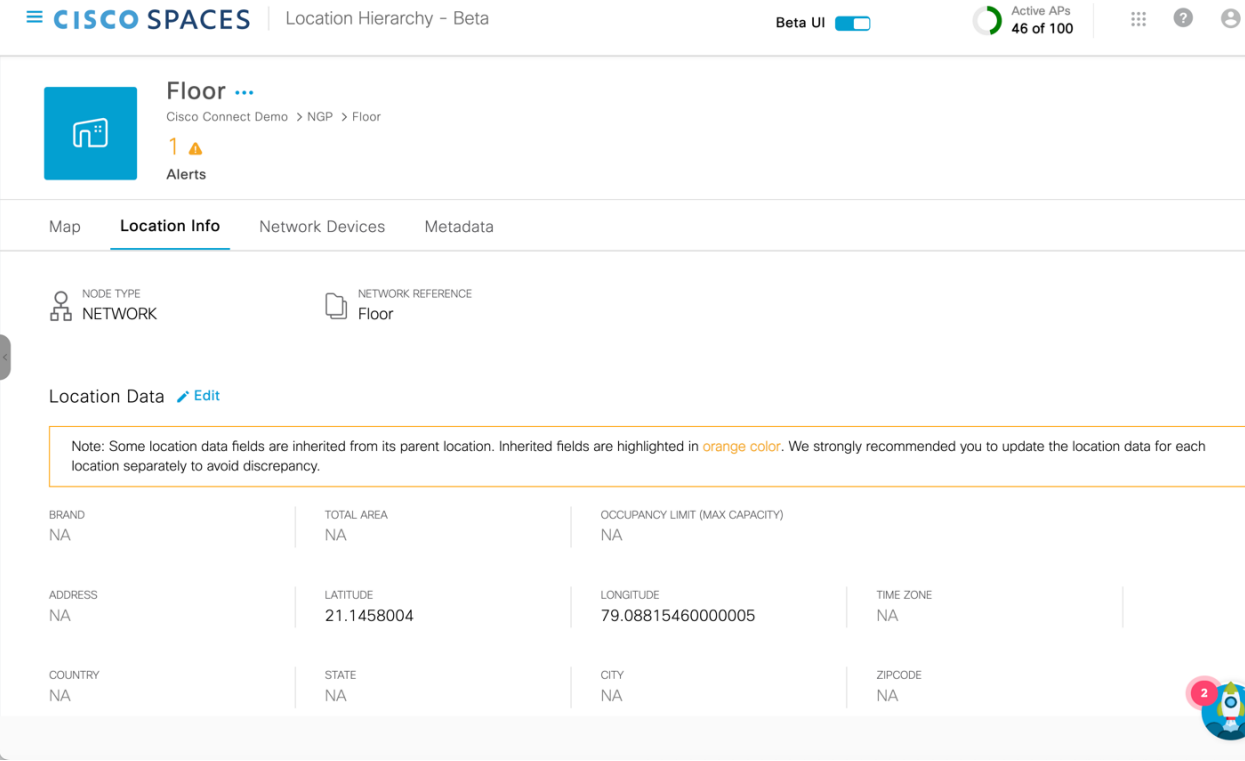

Click **Edit** to update location information. For more information, see Edit [Location](#page-7-0) Info, on page 8.

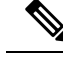

**Note**

The location data fields inherited from the parent location are highlighted in orange. We recommend that you update the location data for each location separately to avoid discrepancies.

### <span id="page-7-0"></span>**Edit Location Info**

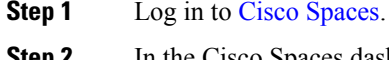

**Step 2** In the Cisco Spaces dashboard, click the **Menu** icon  $(\equiv)$  and choose **Location Hierarchy**.

The **Location Hierarchy** window is displayed.

- **Step 3** In the left pane, navigate to the required location.
- **Step 4** Click the **Location Info** tab.
- **Step 5** Click **Edit** next to **Location Data**.

The slide-in window is displayed.

- **Step 6** Update the following location information as required:
	- a) **Location Name**: Edit the name of the location.
	- b) **Brand**: Edit the name of the brand.
	- c) **Total Area**: Edit the total area details.
	- d) **Unit**: Select the unit for the total area entered. The options are **Square Feet** and **Square Meter**.
	- e) **Occupancy Limit (Max Capacity)**: Edit the occupancy limit/maximum capacity details.
	- f) **Address**: Enter the address details and select from the displayed options. The selected address is plotted on the map displayed on the right side.
	- g) **Latitude**: Displays the latitude of the selected address. You cannot edit this value.
	- h) **Longitude**: Displays the longitude of the selected address. You cannot edit this value.
	- i) **Time Zone**: Enter the search term in the **Search Timezone** field and search or select from the available options.
- **Step 7** Click **Save**.

### **Edit Access Point Prefix**

You can add APs of multiple prefixes to a network. For example, if you have APs with prefixes, AB, BC, and CA, and if you want to group the APs with AB and BC under one wireless network, you can do so.

The **Access Points Prefix Used**option will be available in the **LocationInfo** tab only for the network locations. However, the Access Points Prefix Used option will not be available for the **Unconfigured** network.

To add APs of multiple prefixes to a network of a Cisco Wireless Controller or Cisco Catalyst 9800 Series Wireless Controller, follow these steps:

- **Step 1** Log in to Cisco [Spaces](https://dnaspaces.io/login).
- **Step 2** In the Cisco Spaces dashboard, click the **Menu** icon  $(\equiv)$  and choose **Location Hierarchy**.

The **Location Hierarchy** window is displayed.

- **Step 3** In the left pane, navigate to the required network.
- **Step 4** Click the **Location Info** tab.
- **Step 5** Click **Add/Edit** next to **Access Point Prefix Used**.
- **Step 6** In the **Add/Edit Prefix** window, in the **Prefix** field, enter the prefix.

The access points with the prefix entered get listed.

**Step 7** Click **Add Prefix**.

The newly added prefix gets listed under **Added Prefixes** in the right pane of the window. **Add Prefix** is enabled only if the APs with prefix entered are available.

**Step 8** Click **Save**.

After adding the prefix, the APs under the **unconfigured** network with this prefix is moved to this network.

To delete a prefix, hover over that prefix under **Added Prefixes**, and click the **Delete** icon.

## <span id="page-8-0"></span>**View the Network Devices**

Use the **Network Devices** tab (Cisco Spaces dashboard > Menu icon  $(\equiv)$  > Location Hierarchy 2.0 > **Root Location**) to view all the network devices under the selected node. The root location displays all the connected devices available within the location hierarchy.

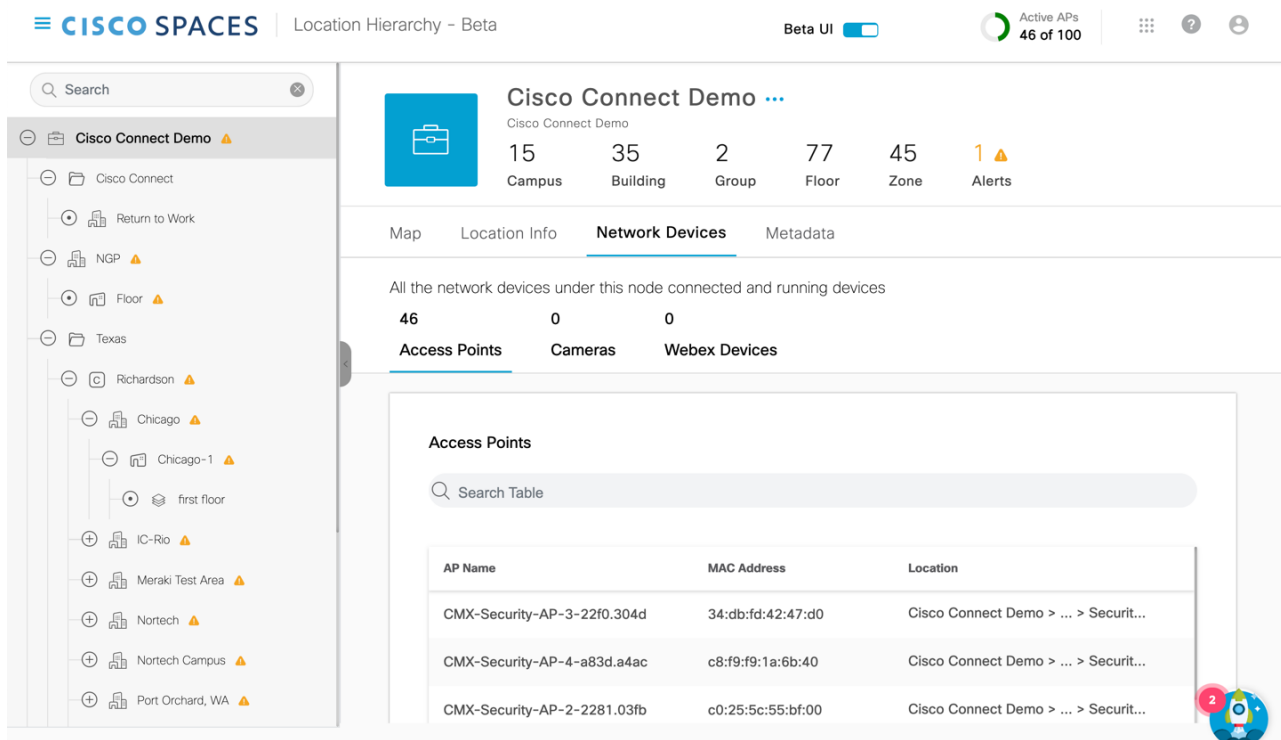

#### **Figure 4: Network Devices tab**

Depending on the selected location, you can view the following information:

- **Access Points**: Displays the name of the AP, MAC address and the location hierarchy path. Use the **Search Table** field to search for a specific AP. Click the copy icon next to the **Location** field to copy the hierarchy path. Navigate to the **Setup** window to configure the AP.
- **Cameras**: Displays the connected camera details such as camera name, serial number, MAC address and status of the trip-wire as a set or not. Use the **Search Table** field to search for a specific camera. Navigate to the **Connect your Meraki Camera** window to connect additional devices.
- **Webex Devices**: Displays the connected Cisco Webex devices.

## <span id="page-9-0"></span>**Configure Metadata**

Use the **Metadata** tab (**Cisco Spaces dashboard** > **Menu icon** ( $\equiv$  ) > **Location Hierarchy** 2.0 > **Root Location**) to view the metadata information. If metadata is not configured yet, click **Add Metadata** to add metadata. For more information, see Add [Metadata,](#page-10-0) on page 11.

#### **Figure 5: Metadata Tab**

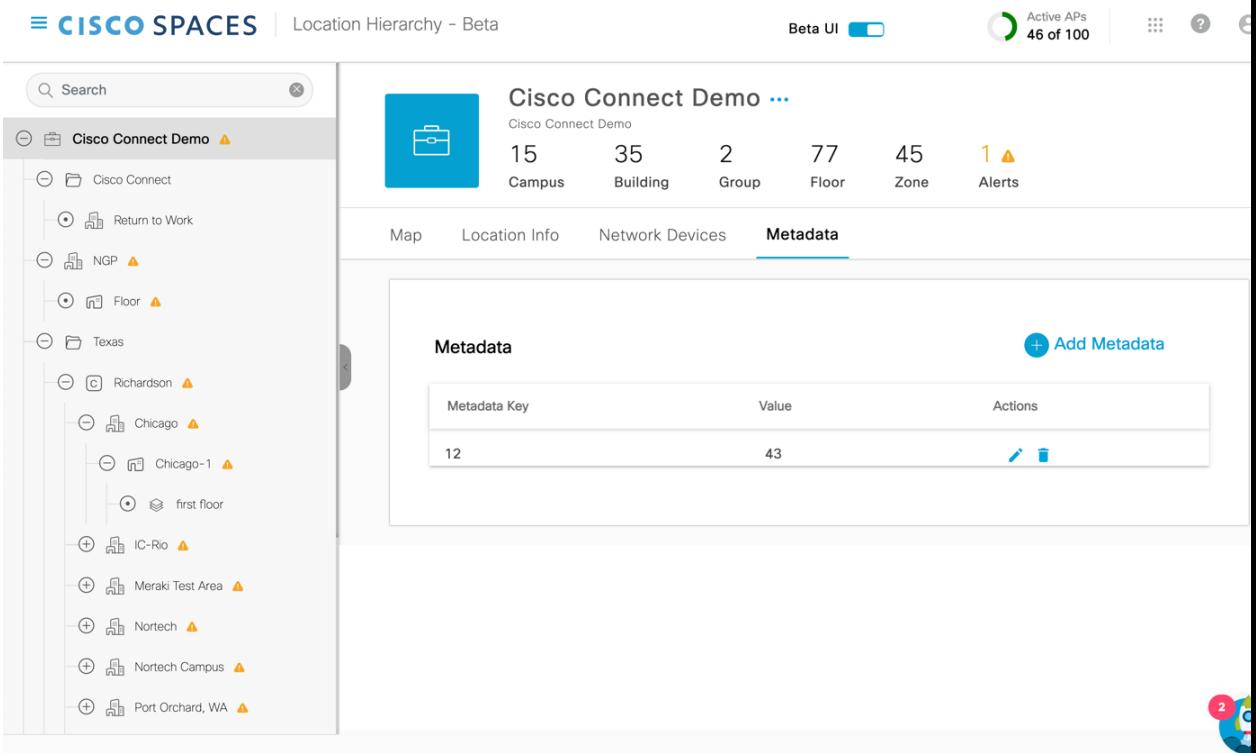

Depending on the selected location, you can view the following information:

- **Metadata Key**: Displays the metadata key.
- **Value**: Displays the value for the metadata key. The value can be alphanumeric and accepts special characters also, for example, xyz123@.

### <span id="page-10-0"></span>**Add Metadata**

- **Step 1** Log in to Cisco [Spaces.](https://dnaspaces.io/login)
- **Step 2** In the Cisco Spaces dashboard, click the **Menu** icon  $(\equiv)$  and choose **Location Hierarchy**. The **Location Hierarchy** window is displayed.
- **Step 3** In the left pane, navigate to the required location.
- **Step 4** Click the **Metadata** tab.
- **Step 5** Click **Add Metadata**.
- **Step 6** In the **Key** field, enter or select a metadata key.
- **Step 7** In the **Value** field, enter a value for the key.

```
Step 8 (Optional) Click Add Metadata to add multiple metadata keys and the corresponding values.
Click the Delete icon next to the metadata key to delete the keys.
```
**Step 9** Click **Save**.

The new metadata keys and values are displayed under the **Metadata** tab. Click the **Edit** icon to update the key information.